# 打合せ簿・施工計画書・その他資料を一括取込する(1)

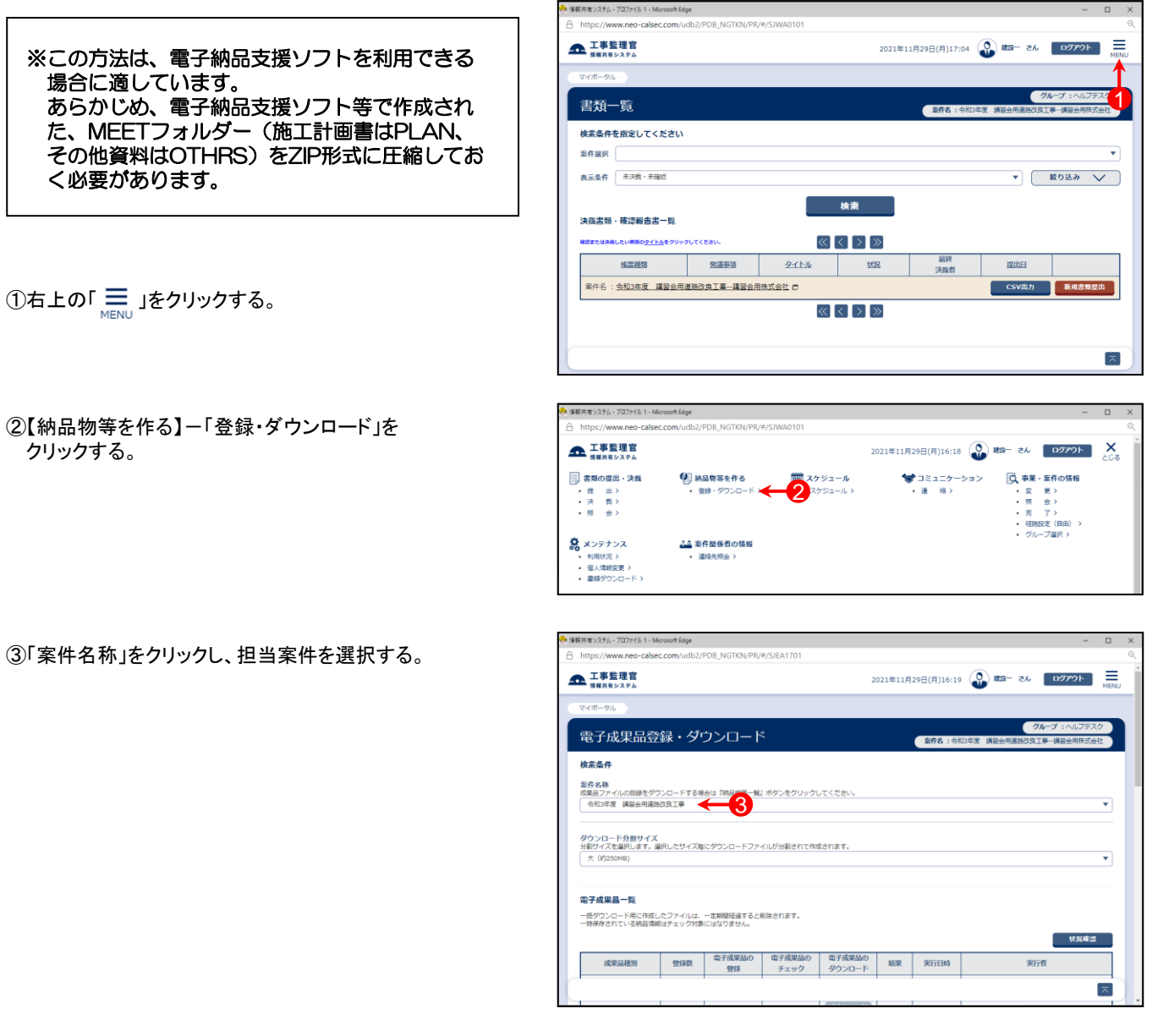

④ 「成果品種別」で打合せ簿、または施工計画書・その他の 【一括取込】ボタンをクリックする。

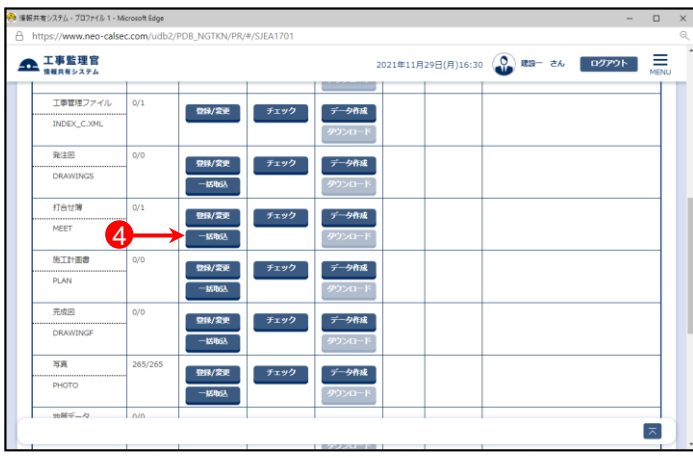

# 打合せ簿・施工計画書・その他資料を一括取込する(2)

⑤「電子納品情報一括取り込み」画面が表示されたら、「登 録ファイル」欄右側の【ファイル選択】ボタンをクリックする。

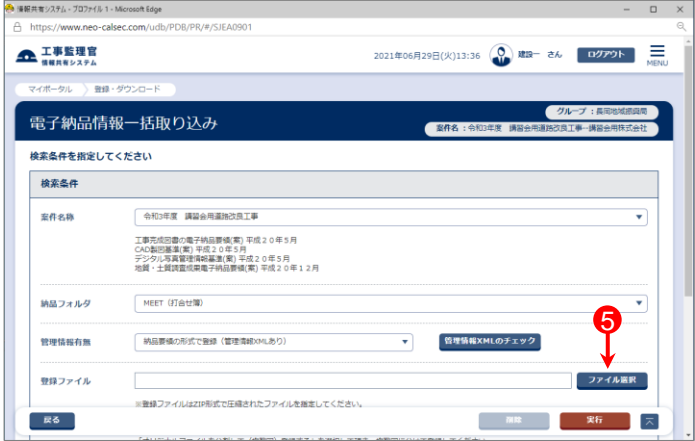

- ⑥「ファイル添付」画面が表示されたら、添付したい MEET.ZIPファイルをドラッグ&ドロップするか、【ファイルを 選ぶ】ボタンをクリックして選択する。
- ⑦ ⑥で選択したファイル名が表示されていることを確認し、 【閉じる】ボタンをクリックする。

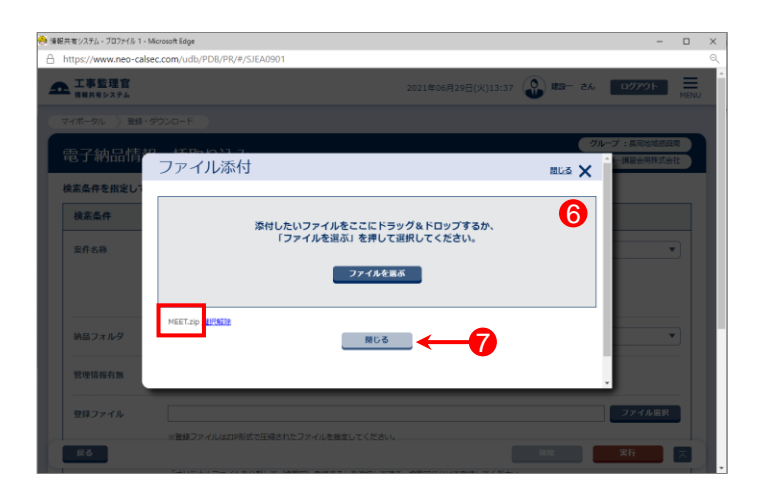

- ⑧「登録ファイル」欄に、⑥で選択したファイル名が表示され ていることを確認する。
- ⑨登録方式で「オリジナルファイルをすべて登録する。」を選 択する。

⑩【実行】ボタンをクリックする。

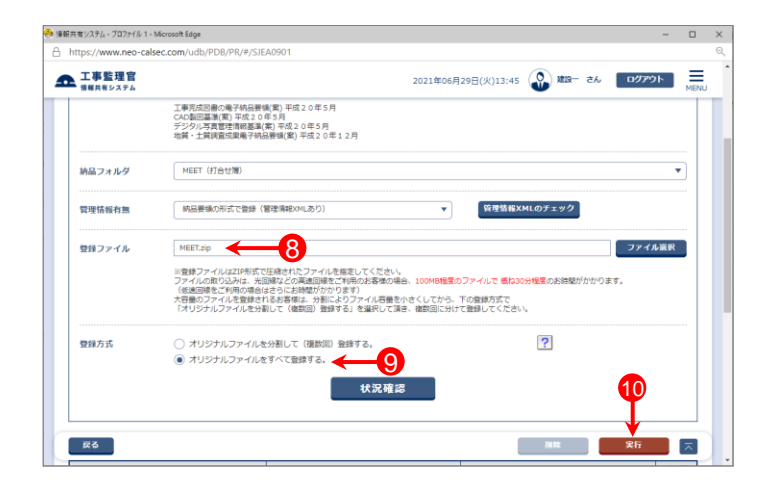

## 打合せ簿・施工計画書・その他資料を一括取込する(3)

- ⑪「電子納品情報一括取り込み結果 処理を受け付けまし た。」と表示されたら、【戻る】ボタンをクリックする。
- \*1)登録するファイルの容量や、通信環境によっては、画面が表示 されるまでにしばらく時間がかかる場合があります。 ⑩で【実行】ボタンをクリックした後は、CALSシステム上では他の 操作を行わずにそのままお待ちください。
- \*2)CALSシステムに登録しているメールアドレスに下記件名の メールが届くので、そちらでも状況の確認が可能です。

メール件名「電子納品情報一括取り込み履歴確認のお願い」 または「電子納品情報一括取り込み処理履歴確認のお願い」

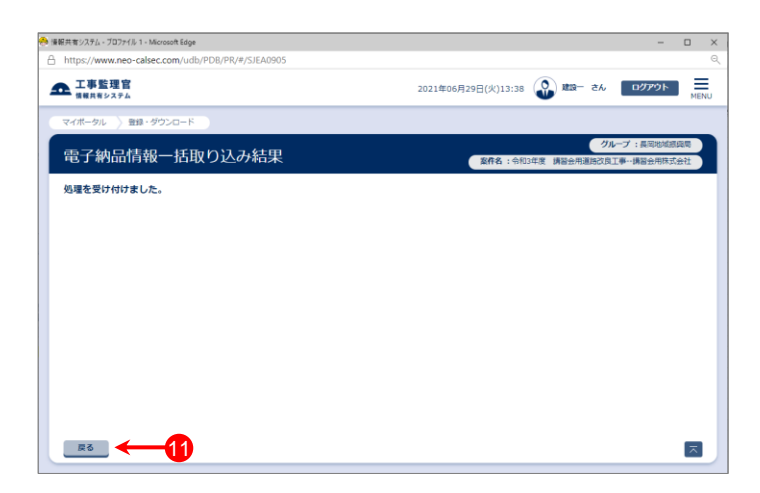

- ⑫「電子納品情報一括取り込み」画面に戻った後、【状況確 認】ボタンをクリックする。
- ⑬画面下部に「実行状況」(一括取込操作の履歴)が表示さ れているので、「状態」欄が「実行終了」になっていることを 確認する。

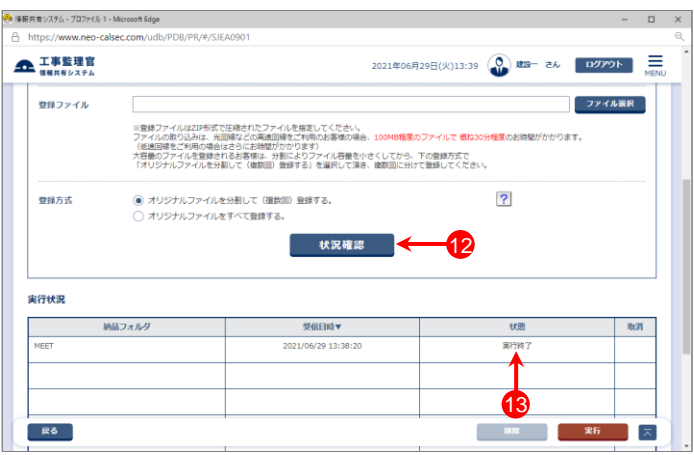

### 参 考

#### 「電子納品情報ー括取り込み」画面の実行状況の「状態」欄の一覧です。

- ・「実行中」・・・・・ 一括取り込み処理中。しばらくしてから【状況確認】ボタンをクリックしてください。
- ・「実行終了」・・・ 一括取り込み処理終了。(データが正常に取り込まれています)
- ・「確認要」・・・・ オリジナルファイルを分割して(複数回)登録する場合などに表示されます。 「納品物等を作る」ー【登録・ダウンロード】より、データが正しく取り込まれているかを確認してください。
- ・「エラー」・・・・・ 一括取込でエラーが発生しました。「エラー」部分をクリックすると詳細が表示されるので、確認し、 再試行してください。

## 打合せ簿・施工計画書・その他資料を分割して一括取込する(1)

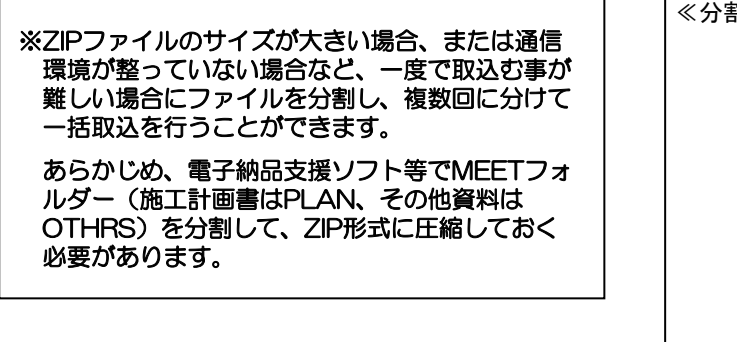

①MEETフォルダーを複数に分割し、それぞれをZIP形 式に圧縮する。

複数に分けた場合でも、フォルダー名は「MEET」の 必要があります。

\*「MEET01」、「MEET02」…のように、「MEET」以外の名称に した場合、一括取込ができません。

なお、オリジナルファイルがある場合は、分割したフォ ルダー内(同じZIPファイル内)に格納されている必要 があります。

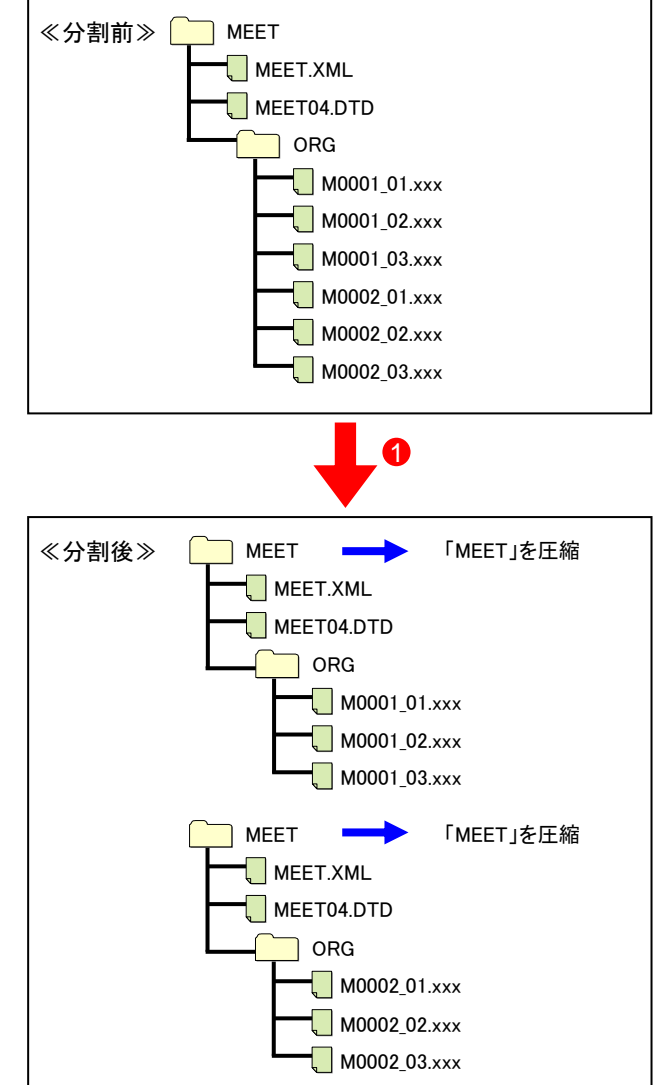

### 参 考

電子納品支援ソフトによっては、「DISK1」、「DISK2」等のフォ ルダーが作成される場合もありますが、必ず「MEET」フォル ダーをZIP形式に圧縮してください。

※施工計画書は「PLAN」、その他資料は「OTHRS」フォル ダーをZIP形式に圧縮してください。

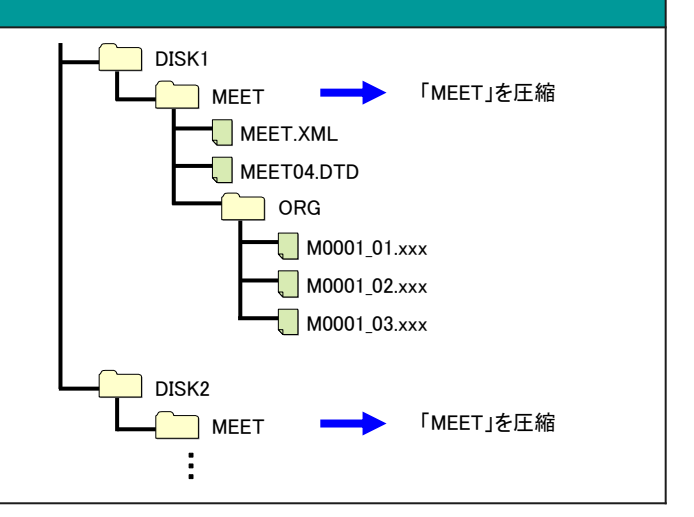

## 打合せ簿・施工計画書・その他資料を分割して一括取込する(2)

- ②メニュー「納品物等を作る」-【登録・ダウンロード】をクリッ クする。
- ③「案件名称」をクリックし、担当案件を選択する。
- ④「成果品種別」で打合せ簿、または施工計画書・その他の 【一括取込】ボタンをクリックする。 (②~④の操作方法は1ページを参照)
- ⑤「電子納品情報一括取り込み」画面が表示されたら、「登 録ファイル |欄右側の【ファイル選択】ボタンをクリックする。

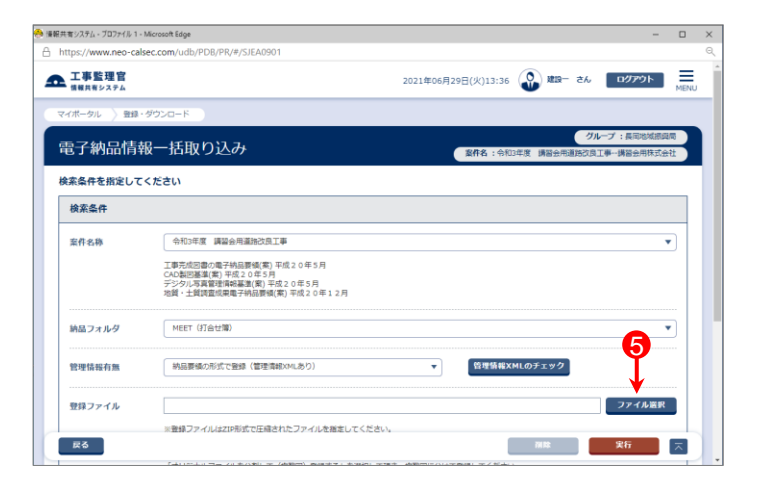

- ⑥「ファイル添付」画面が表示されたら、添付したい MEET.ZIPファイルをドラッグ&ドロップするか、【ファイルを 選ぶ】ボタンをクリックして選択する。
- ⑦ ⑥で選択したファイル名が表示されていることを確認し、 【閉じる】ボタンをクリックする。

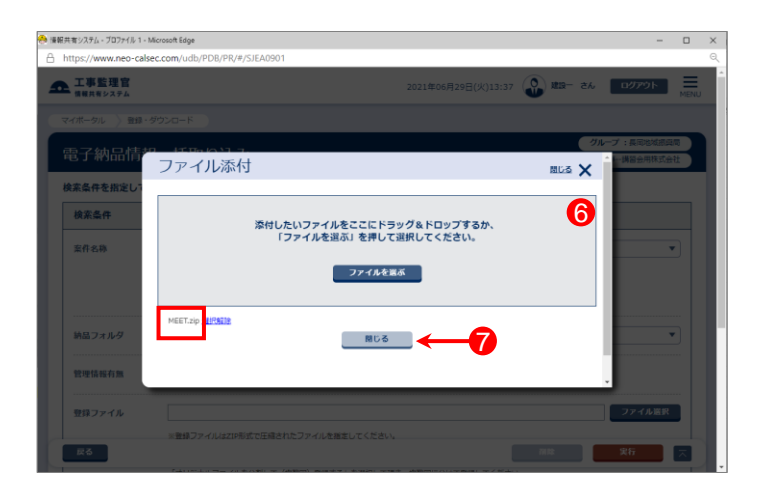

- ⑧「登録ファイル」欄に、⑥で選択したファイル名が表示され ていることを確認する。
- ⑨登録方式で「オリジナルファイルを分割して(複数回)登録 する。」を選択する。

⑩【実行】ボタンをクリックする。

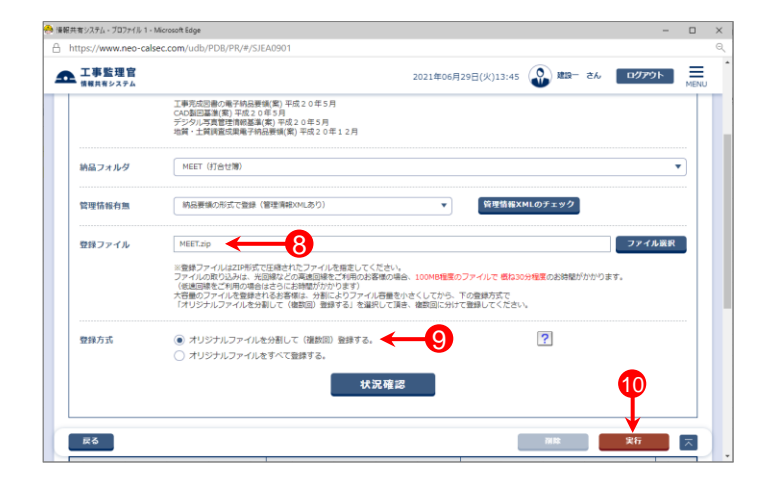

## 打合せ簿・施工計画書・その他資料を分割して一括取込する(3)

- ⑪「電子納品情報一括取り込み結果 処理を受け付けまし た。」と表示されたら、【戻る】ボタンをクリックする。
- \*1)登録するファイルの容量や、通信環境によっては、画面が表示 されるまでにしばらく時間がかかる場合があります。 ⑩で【実行】ボタンをクリックした後は、CALSシステム上では他の 操作を行わずにそのままお待ちください。
- \*2)CALSシステムに登録しているメールアドレスに下記件名の メールが届くので、そちらでも状況の確認が可能です。

メール件名「電子納品情報一括取り込み履歴確認のお願い」 または「電子納品情報一括取り込み処理履歴確認のお願い」

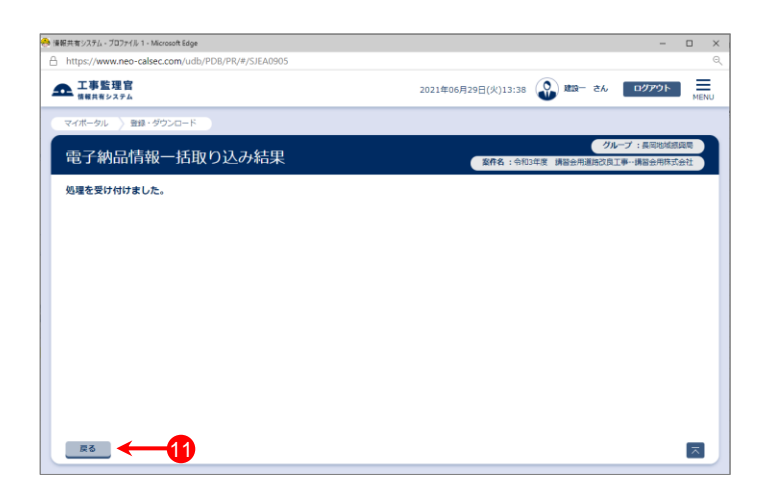

- ⑫「電子納品情報一括取り込み」画面に戻った後、【状況確 認】ボタンをクリックする。
- ⑬画面下部に「実行状況」(一括取込操作の履歴)が表示さ れているので、「状態」欄が「確認要」(または「実行終 了」)になっていることを確認する。
	- ⑤~⑬の操作を繰り返し、全て一括取込する。

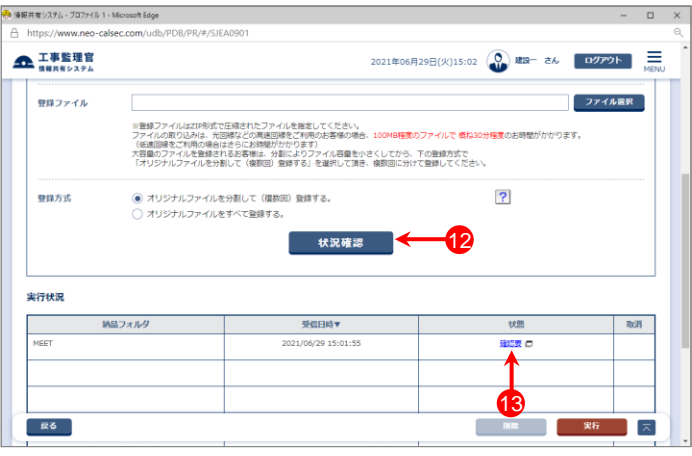

### 参 考

打合せ簿ファイルを分割して一括取込する場合、電子納品支 援ソフトによっては、「MEET.XML」と分割されたフォルダー(ZIP ファイル内)に格納されている打合せ簿が一致しない場合があり ます。この場合、右記の「管理情報XMLに定義されたファイルが ZIPファイル内に存在しません。」というエラーになります。 (実行状況の一覧では状態が「確認要」と表示される)

エラーが出力されても、システムに取込まれていれば、特に問 題ありませんので、下記の方法でシステムに打合せ簿が取込ま れているか確認してください。

- ・メニュー「納品物等を作る」-【登録・ダウンロード】をクリック ・「案件名称」をクリックし、担当案件を選択
- ・「成果品種別」で[打合せ簿]の【登録/変更】ボタンをクリック ・【検索】ボタンをクリック
- ・打合せ簿一覧が表示されるので、確認する

(施工計画書は「施工計画書」、その他資料は「その他」の 【登録/変更】ボタンをクリックしてください)

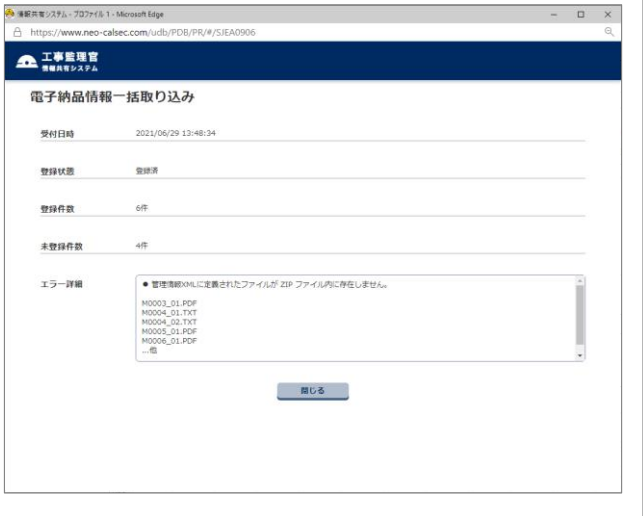